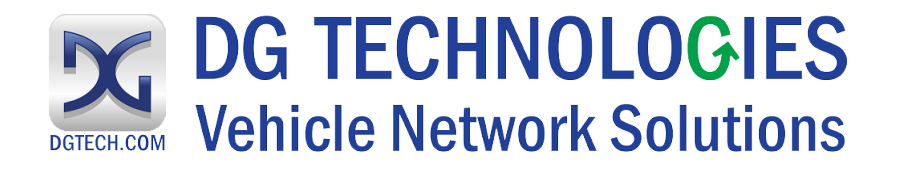

# DG Data Recorder

User Manual for Version 1.1

© 2020 DG Technologies

# *This document describes DG Technologies Data Recorder Utility*

# **IMPORTANT**

When using this manual, please remember the following:

- This manual may be changed, in whole or in part, without notice.
- DG assumes no responsibility for any damage resulting from the use of this hardware or software.
- Specifications presented herein are provided for illustration purposes only and may not accurately represent the latest revisions of hardware, software or cabling.
- No license is granted, by implication or otherwise, for any patents or other rights of DG or of any third party.

**DG<sup>®</sup>** logo is a registered trademark of DG Technologies, Inc. Other products that may be referenced in this manual are trademarks of their respective manufacturers.

# **Table of Contents**

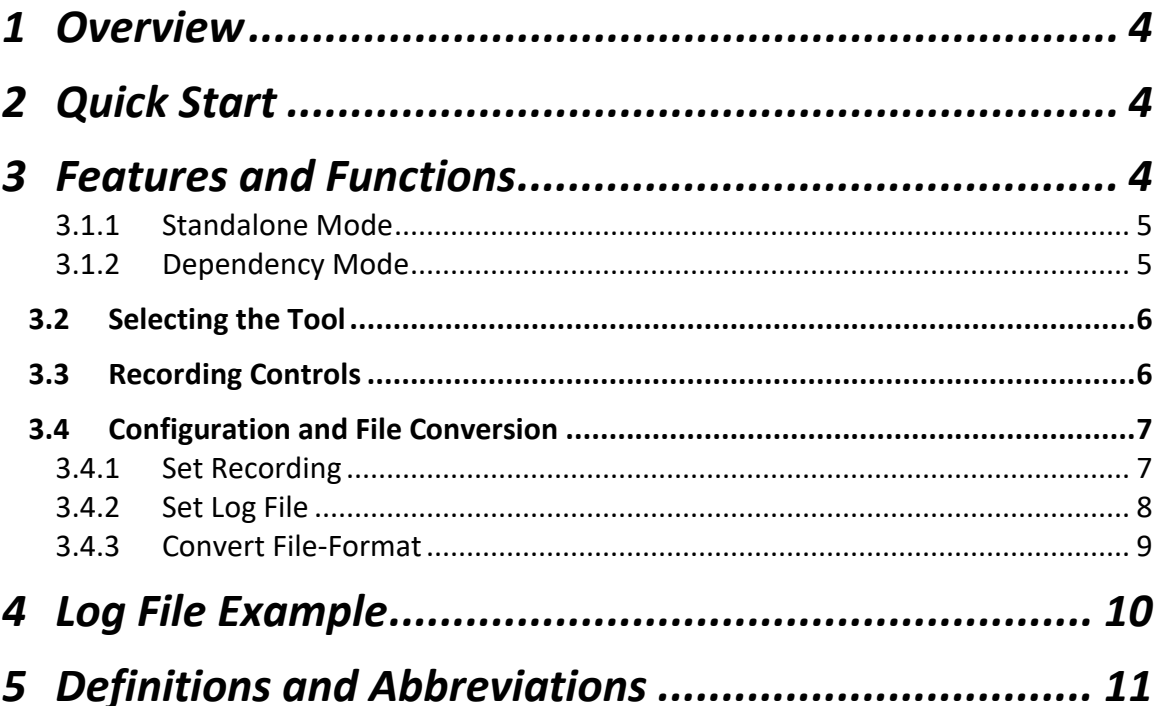

# <span id="page-3-0"></span>**1 Overview**

Data Recorder allows the users to record data from vehicle networks with DG Technologies' vehicle adapters. It is capable of recording data on the connected channels and protocols. The adapter and DG Data Recorder application can be used in two modes. Dependency mode is used to record the interaction of a secondary application and its communication with the vehicle and tool. Standalone mode is used to monitor the raw CAN or J1708 traffic when no other applications are communicating with the tool. These modes are described in more detail later in the manual.

# <span id="page-3-1"></span>**2 Quick Start**

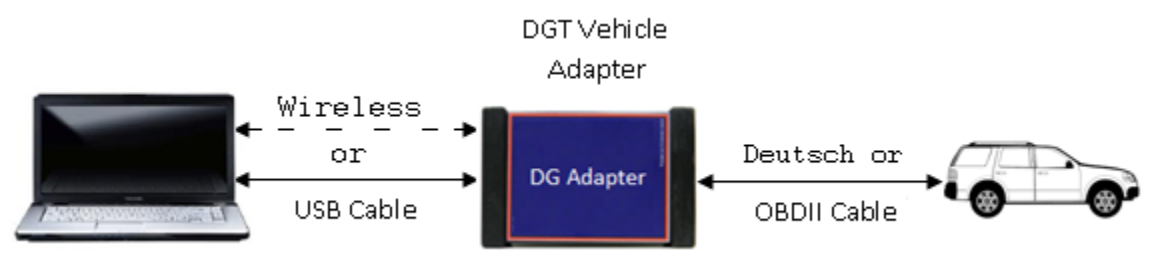

*Figure 1 - PC, Tool, Vehicle Connection*

- Step 1. Connect vehicle side connector of diagnostic adapter to the vehicle network via OBDII or Deutsch cable
- Step 2. If using USB connection to communicate with tool, connect the USB cable from PC to tool.
- Step 3. Launch the Data Recorder

### *Start Menu -> All Programs –> DGTech Utilities -> DG Data Recorder*

- Step 4. Select the diagnostic tool you will be using on the device configuration screen and then click *OK*
- Step 5. The minimized recording screen will appear
- Step 6. Click on to start recording data. Once data recording is enabled this button will start blinking.
- Step 7. To pause  $\Box$  or stop recording select the appropriate button. These buttons are greyed out if you are not currently recording.
- Step 8. Data will be recorded in the folder *C:\DGTech\DGTech Utilities\Logs* by default

# <span id="page-3-2"></span>**3 Features and Functions**

Data Recorder can be operated in two different modes – Standalone mode or Dependency mode. The mode must be pre-configured prior to recording the data.

# <span id="page-4-0"></span>**3.1.1 Standalone Mode**

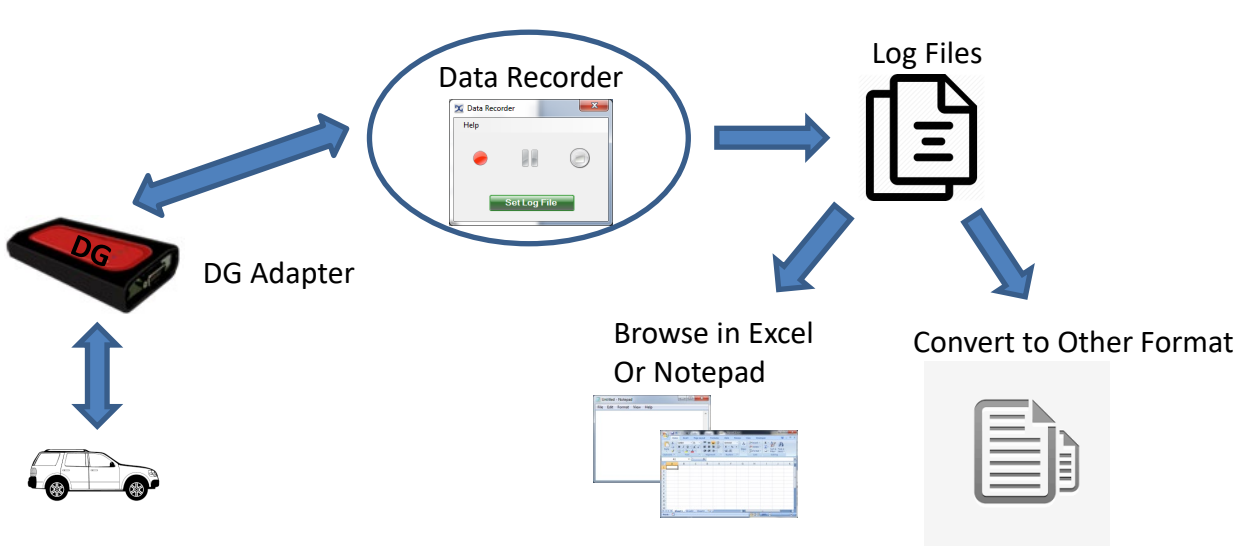

*Figure 2 - Standalone Mode*

In Standalone mode, data can be recorded only when no other application is using the vehicle adapter. In this mode, the users have an option to select CAN and or J1708 for recording.

# <span id="page-4-1"></span>**3.1.2 Dependency Mode**

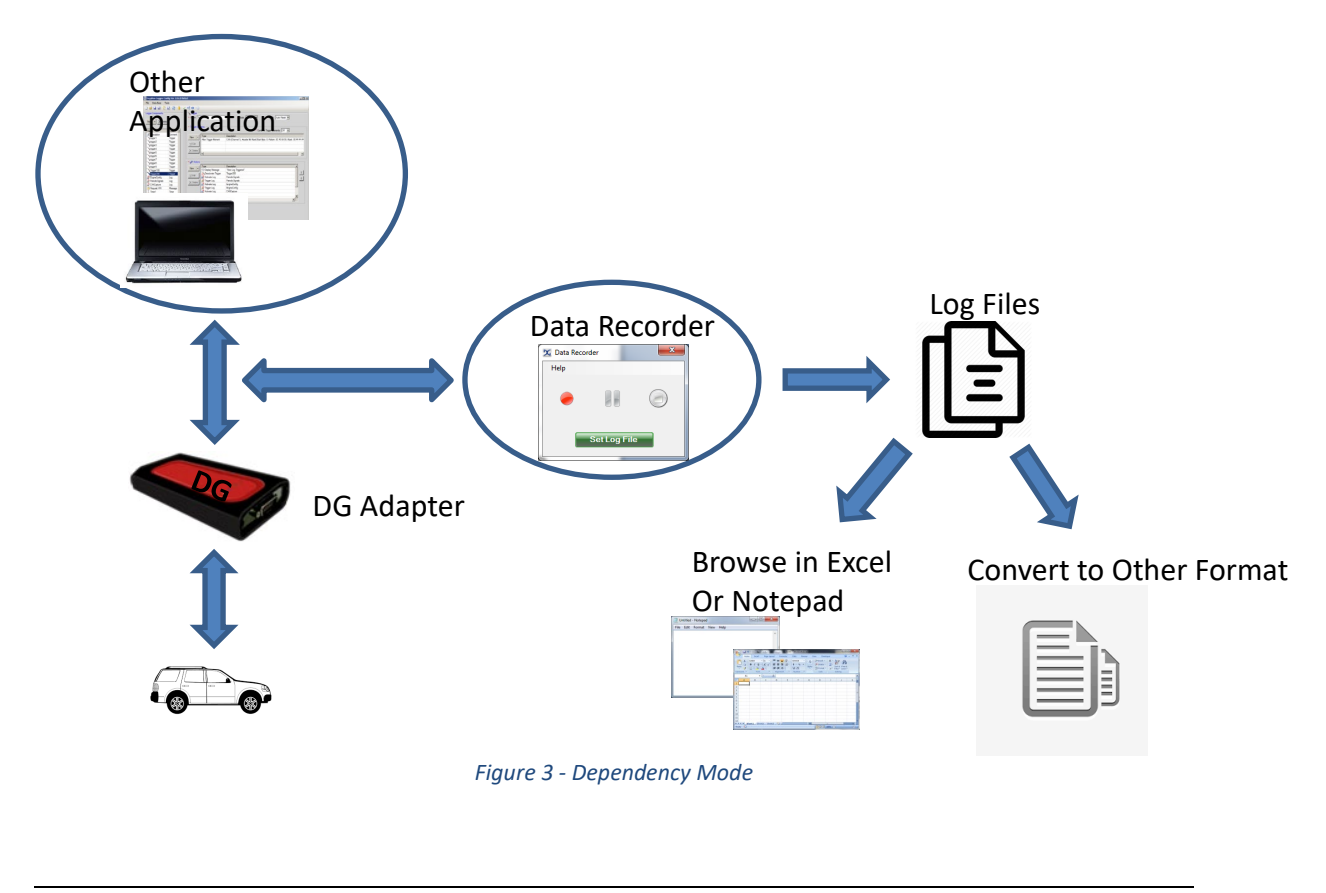

In Dependency mode, data can also be recorded at the same time as an adapter is in use by other application. In this mode, an application establishes connection to vehicle network protocols and Data Recorder is simply used for recording data. DG Data Recorder logs data only on protocols and channels connected-to by other applications. Users have no control over what protocols are recorded in this mode.

# **Note: The DPA 5 family will only run in dependency mode for J2534 applications.**

# <span id="page-5-0"></span>*3.2 Selecting the Tool*

Upon launching Data Recorder, a Device Configuration screen is displayed.

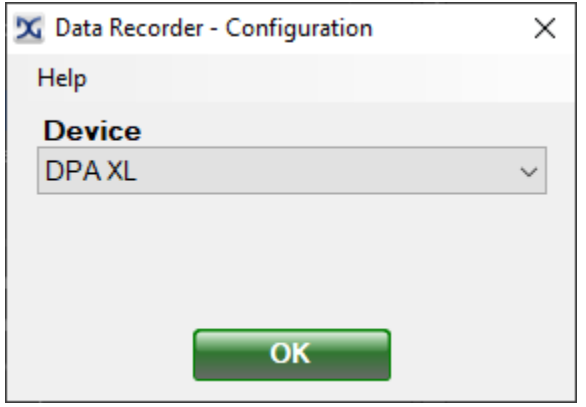

*Figure 4 - Device Selection Screen*

# <span id="page-5-1"></span>*3.3 Recording Controls*

This screen lets the users configure and control the recording operations.

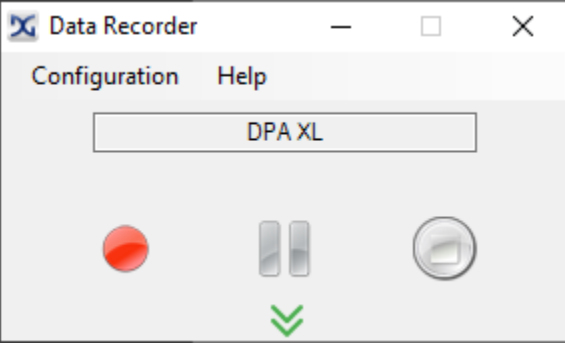

*Figure 5 - Minimized Recording Screen*

| <b>Button</b> | <b>Description of Functionality</b>                                        |
|---------------|----------------------------------------------------------------------------|
|               | Enables recording. If flashing it indicates that recording is in progress. |
|               | Pauses recording. If gray, recording is not in progress.                   |
|               | Stops recording. If gray, recording is not in progress.                    |
|               | Expands window button. If gray, recording is in progress so other          |
|               | operations are disabled.                                                   |

# <span id="page-6-0"></span>*3.4 Configuration and File Conversion*

Select the Expand Window button if screen is minimized. This allows the users to view the expanded screen.

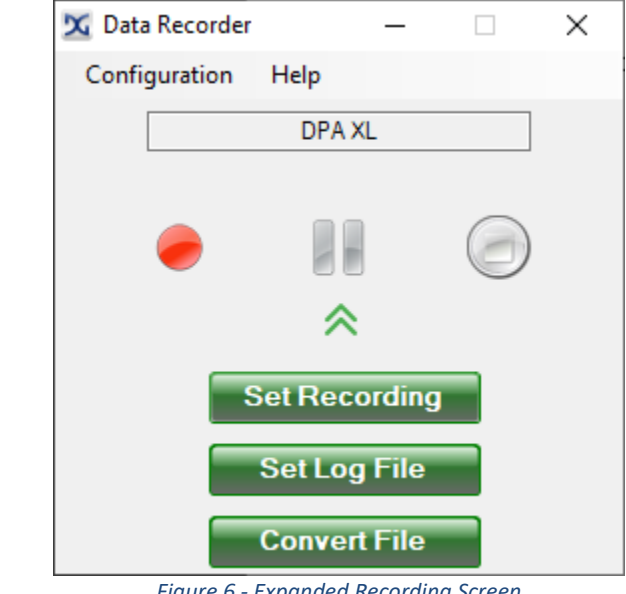

*Figure 6 - Expanded Recording Screen*

# <span id="page-6-1"></span>**3.4.1 Set Recording**

*Set Recording* button allows the users to set recording parameters as described below:

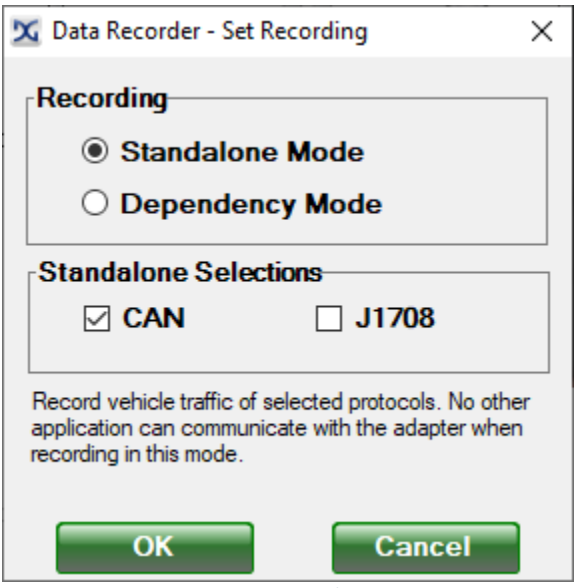

*Figure 7 - Set Recording Screen*

• **Recording**: The *Recording* group box allows the users to set the mode of operation - Standalone Mode or Dependency Mode.

*Standalone Mode:* Standalone mode allows the users to record data, only when no other application is using the vehicle adapter. In this mode, users have an option to select protocols for recording data.

*Dependency Mode:* Dependency Mode allows the users to also record data at the same time as an adapter is in use by other application. In this mode, users cannot select the protocols as the connection to protocols is driven by other application that is using the adapter.

- **Protocol**: The *Protocol* group box allows users to select protocols for recording. Protocols can only be selected for Standalone Mode.
- **Save Settings**: Select *OK* button if you want to save the current settings. Settings are immediately effective for the current session and saved in a non-volatile memory for use in subsequent sessions. *Cancel* button allows the users to discard the modified settings.

# <span id="page-7-0"></span>**3.4.2 Set Log File**

*Set Log File* button allow the users to set log file parameters.

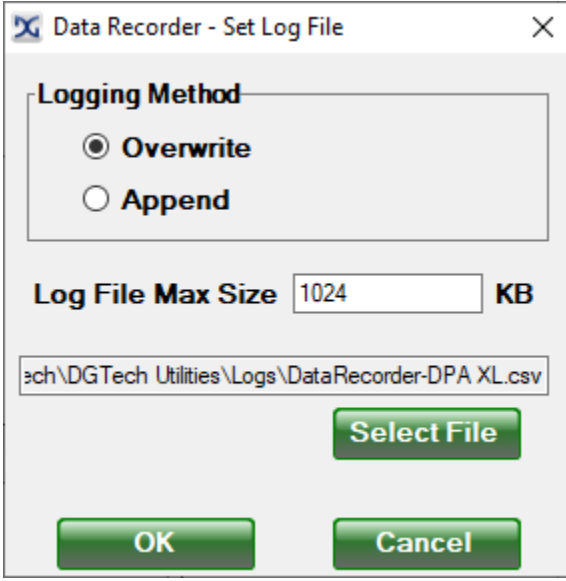

*Figure 8 - Set Log File Screen*

### • **Logging Method**

There are two options for logging data – Overwrite or Append. If *Overwrite* is selected, existing data in log file shall be overwritten at the time of recording. If *Append* is selected, recording data shall be appended to existing data at the time of recording.

#### • **Log File Max Size**

This is used to configure maximum size (in kilobytes) for the Log File. Log file is terminated when the file size reaches its maximum size configured.

### • **Filename & Pathname**

The edit box shows filename and pathname of the recording file. This can be modified by using *Select File* button.

#### • **Select File**

Allows users to select a new file name/path for recording.

#### • **Save Settings**

*OK* button is to save current settings. Settings are immediately effective for the current session and saved in non-volatile memory for use in subsequent sessions. *Cancel* button allows the users to discard the modified settings.

#### <span id="page-8-0"></span>**3.4.3 Convert File-Format**

*Convert File* button opens a window to allow users to convert the log file-format (e.g. Vector format).

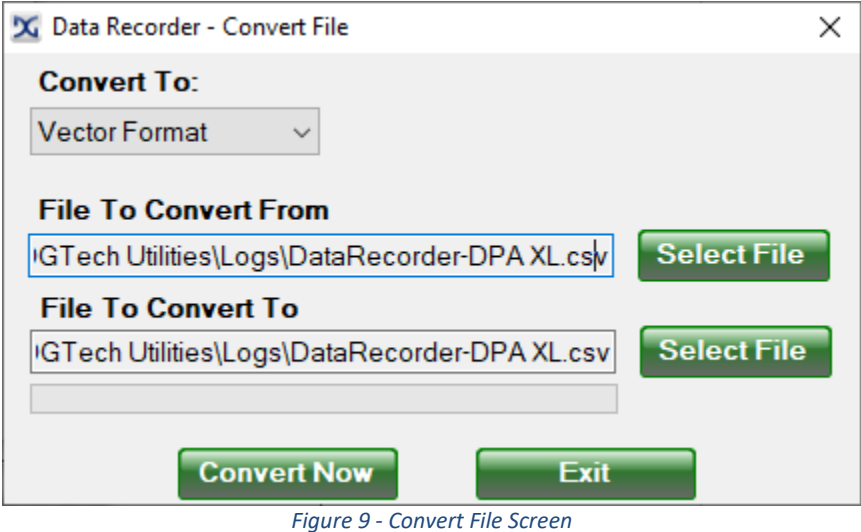

#### **Steps to convert file-format:**

- Step 1. Select the file-format by clicking on the *Convert To* drop-down box.
- Step 2. The path of the file in *File To Convert From* edit box specifies the file you want to convert. Use the corresponding *Select File* button to select the file to be converted.
- Step 3. The file in *File To Convert To* edit box specifies the file name to be saved as after the conversion is completed. Use the corresponding *Select File* button to change the converted file name.
- Step 4. Click on *Convert Now* button to start converting. The progress bar shows the status of conversion while converting.
- Step 5. Click on *Exit* button to close the window.

# <span id="page-9-0"></span>**4 Log File Example**

Log file contains recorded data in a specific format. It can be browsed in Microsoft Excel or Notepad. A sample of the actual log file is as shown below:

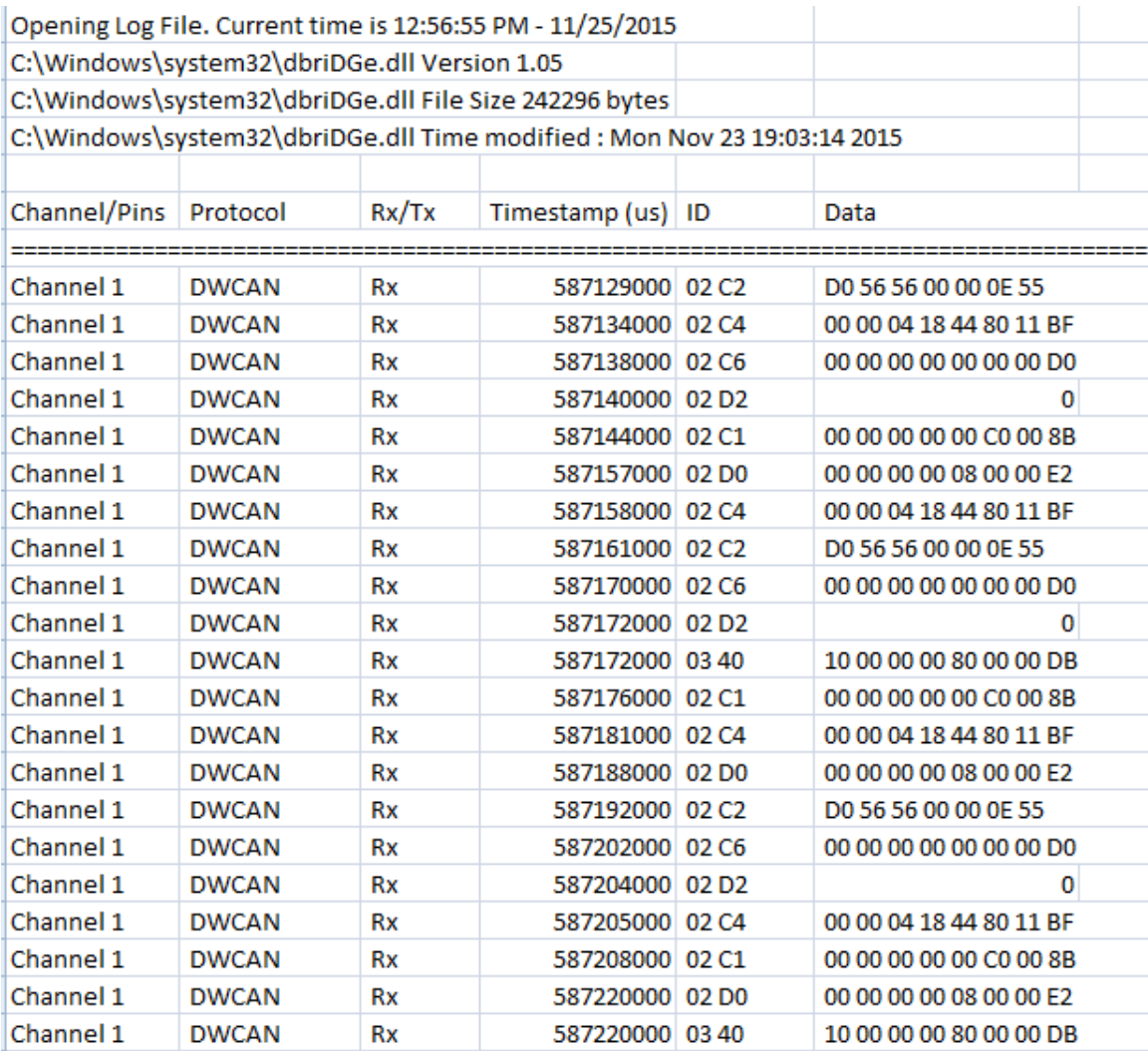

# <span id="page-10-0"></span>**5 Definitions and Abbreviations**

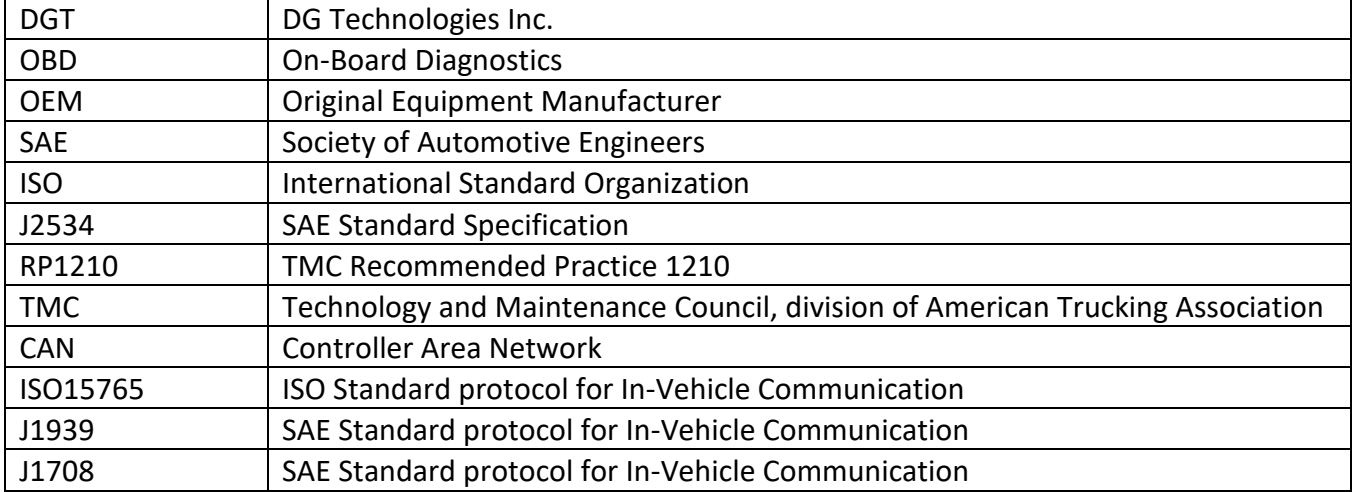

# **Technical Support**

After reading and following the procedures in this document please check the FAQ page at [www.dgtech.com/faqs](file://INDY/../../../../marketing/DOCUMENTS/Manuals/DPA%205%202017%20Updates/www.dgtech.com/faqs) if any issues are present. If you are still not able to resolve an issue, please feel free to contact DG technical support. For users in the United States, technical support is available from 9 a.m. to 5 p.m. Eastern Time. You may also fax or e-mail your questions to us.

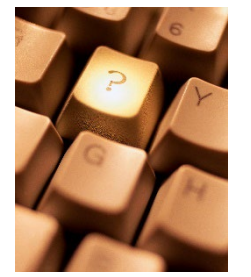

DG Technologies Technical Support

Phone: (248) 888-2000 Fax: (248) 888-9977 E-mail: [techsupp@dgtech.com](mailto:techsupp@dgtech.com) Web site[:www.dgtech.com/tech-support](http://www.dgtech.com/tech-support)

Users not residing in the United States should contact your local DG representative or e-mail [techsupp@dgtech.com](mailto:techsupp@dgtech.com)